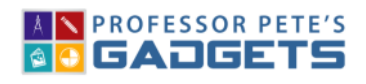

## Overview:

TEN FRAMES

This program is designed to help students to see the relationships between the numbers to 20 and for students to know their addition number facts to 20 using ten frames as a visual prompt. Using the app students can:

- Subitize the numbers to 10 and 20
- Explore numbers to 10 and 20
- Visualize addition number facts to 10 or 20
- Visualize subtraction number facts from up to 10 or 20

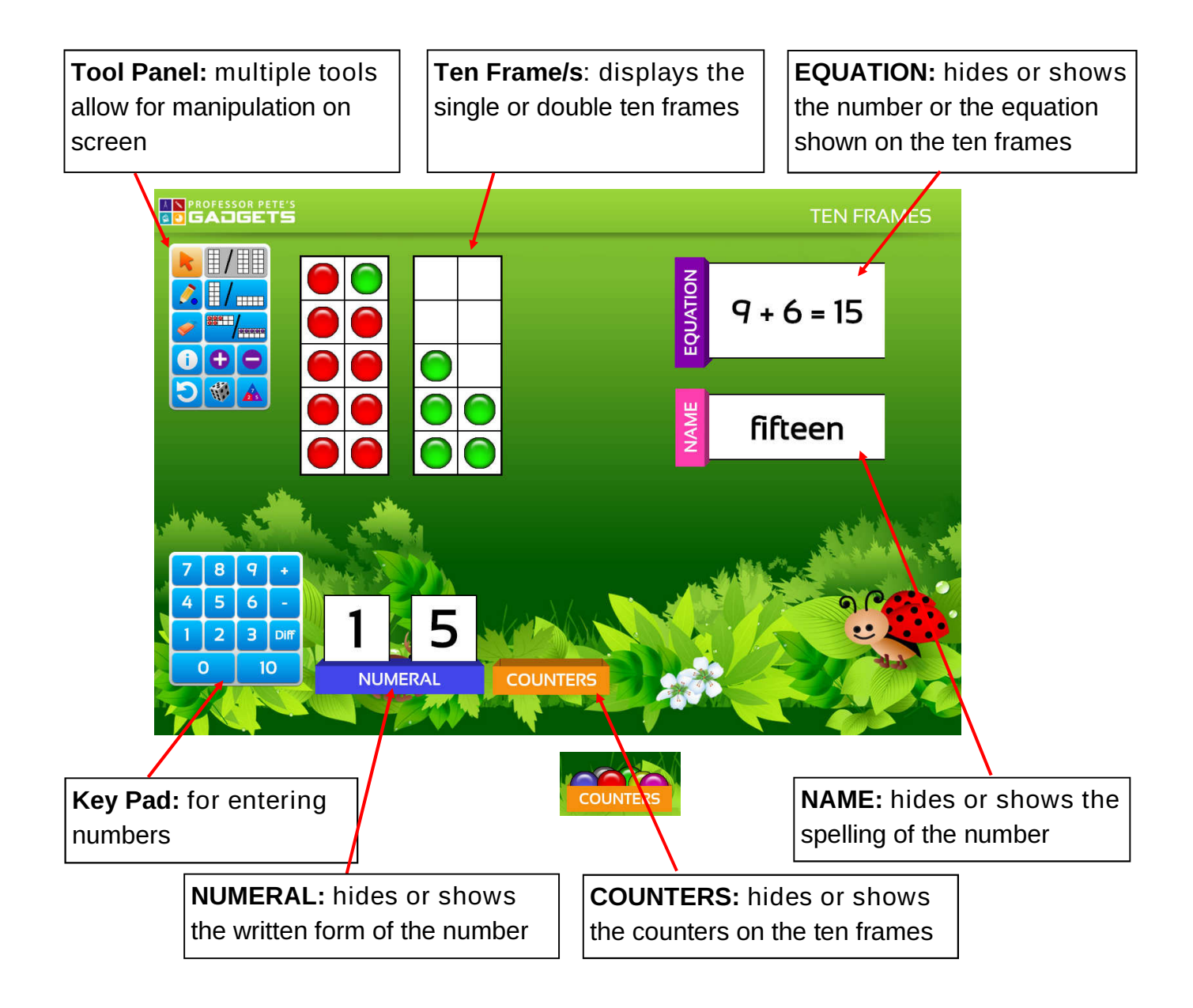

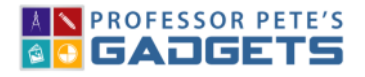

### Tool Panel:

TEN FRAMES

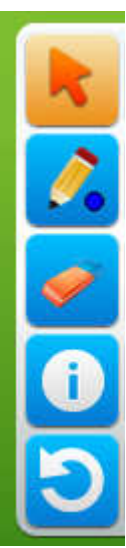

Pointer: resets cursor to a pointer

Pen: hold down to select from nine shades available, draw on the screen with pen

Eraser: removes all pen marks

Information: information about Ten Frames app

Reset: resets all settings back to a default; remembers settings of single / double ten frames, vertical / horizontal display, pairs / rows layout.

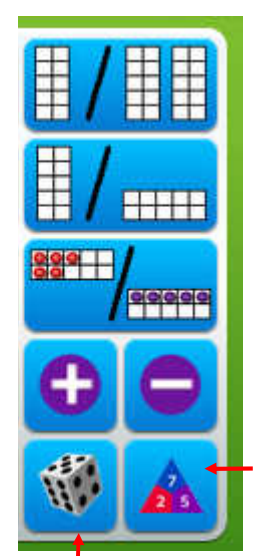

Single *I* double ten frames: choose to display numbers to 10 or to 20

Vertical / horizontal display: choose to display as vertical or horizontal

Pairs / rows layout: choose to display counters in rows or pairs

Count on or back: adds or takes one counter

Number facts: pop out allows for selection of selected set of addition or subtraction facts and randomly displays them

#### Random number:

- Randomly selects single numbers to 10 or 20 (select one or two ten frames)
- Allows for exploration of addition facts to a selected sum after an equation has been entered on the keypad first

e.g.  $3 + 4 = 7$  then roll the dice and a new expression for 7 will be shown, such as  $6 + 1 = 7$ 

• Allows for exploration of subtraction facts from a selected starting number after an equation has been entered on the keypad

e.g.  $12 - 4 = 8$  then roll the dice and a new subtraction equation from 12 will be shown, such as  $12 - 7 = 5$ 

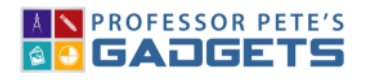

Random number:

#### 3 Ten Frames Quick Start Guide

### Keypad:

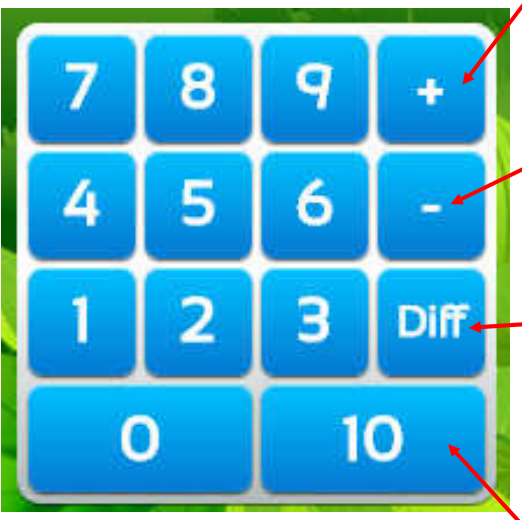

Add: allows addition of numbers to 10, if a single ten frame is selected, or 20, if double ten frames are selected

**Subtract:** allows subtraction of numbers from 10, if a single ten frame is selected, or 20, if double ten frames are selected

Difference between: allows for comparison of numbers; enter 11 Diff 8 and the counters will be displayed on top of each other to reveal the difference between the 2 numbers.

10: to key in numbers with one or two tens; so to key in 14, click 10 then 4; for 20 click 10 twice

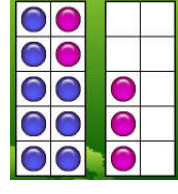

TEN FRAMES

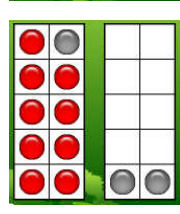

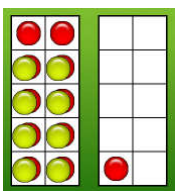

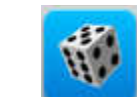

The random number button behaves differently depending on which presets are chosen.

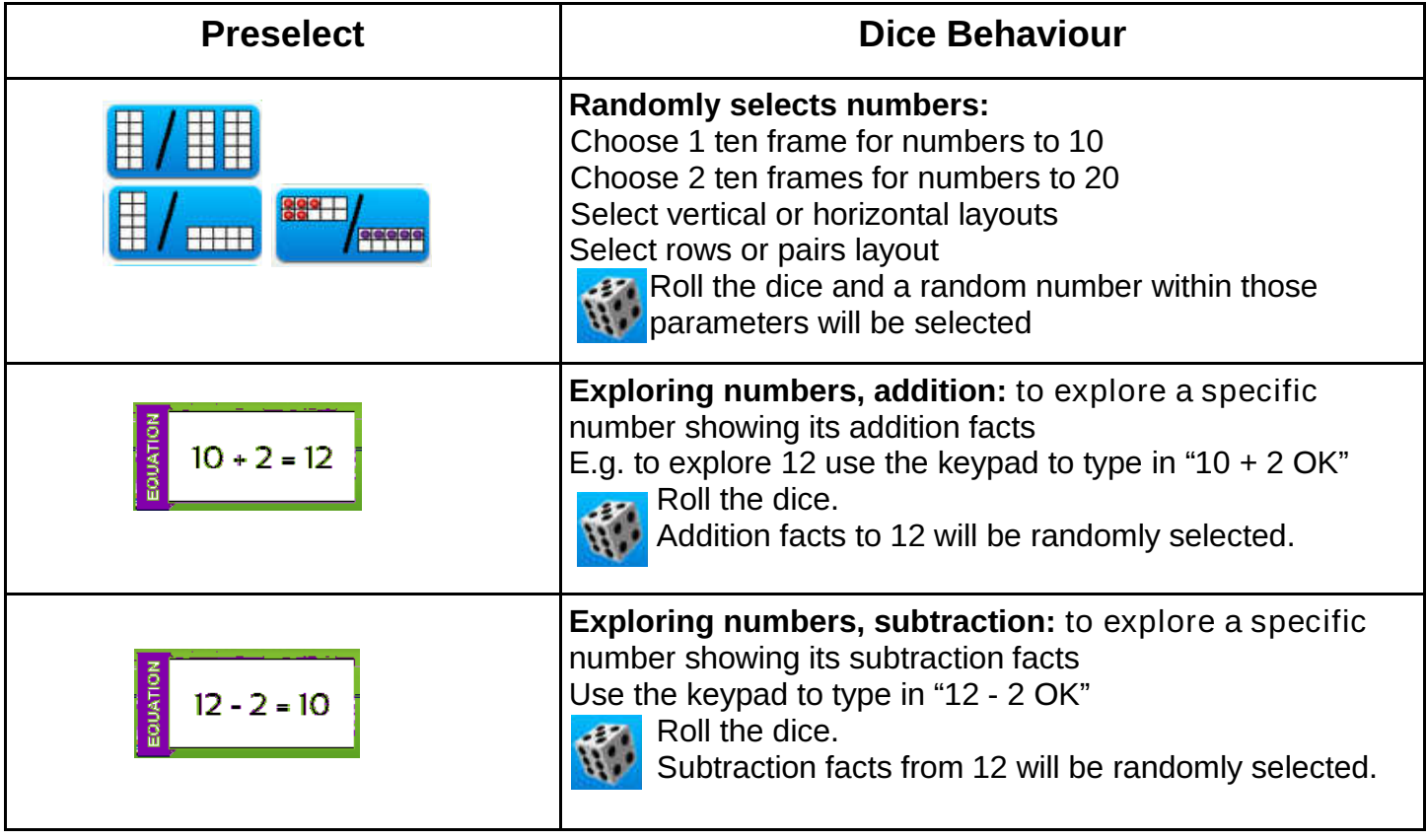

#### **AN PROFESSOR PETE'S SO GADGETS**

# Ten Frames Quick Start Guide 4

#### Addition and Subtraction Number Facts:

N.B. The number facts that can be selected are based on our system to cover all number facts using thinking strategies. Please refer to the documents on Teaching Strategies for Addition Number Facts and Subtraction Number Facts on our website.

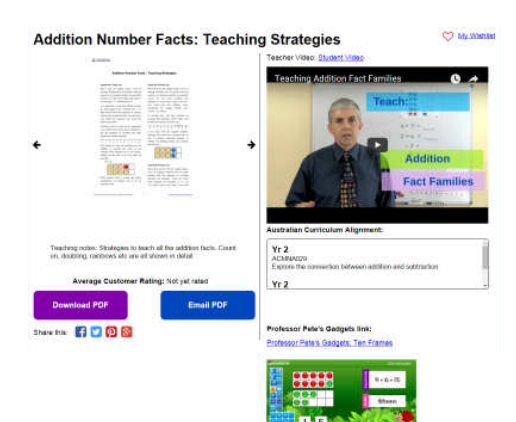

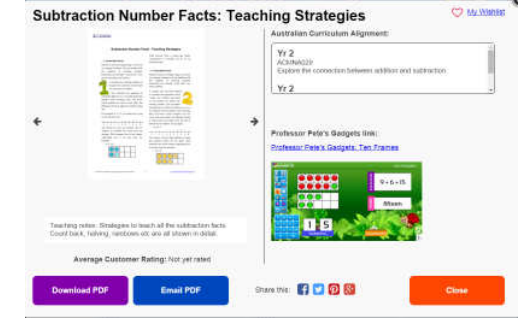

88 Alla Diff<sub>2</sub> Diff-.c

Diff<sup>1</sup>

-10

- Click and hold down the Number Facts button and a pop out box will appear.
	- Select between addition or subtraction facts

- From the selection, choose the facts you are currently working on. E.g. +9 selected
- Once selected the pop out box will disappear and the Number Facts button will act as a random fact selector. Click this for more random facts in the same number fact set.

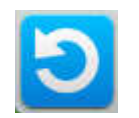

• Click the Reset button to clear the selection.

#### TEN FRAMES